#### 浙江击剑俱乐部联赛报名平台-操作指南

## 报名入口

打开孙武击剑官方网站(网址: <http://www.ifence.com.cn/> ), 点击"赛事"模块, 可以看到有【俱乐部登录】和【俱乐部注册】两个按钮(如下图所示),点击按钮可进入报 名系统登录和注册页面。

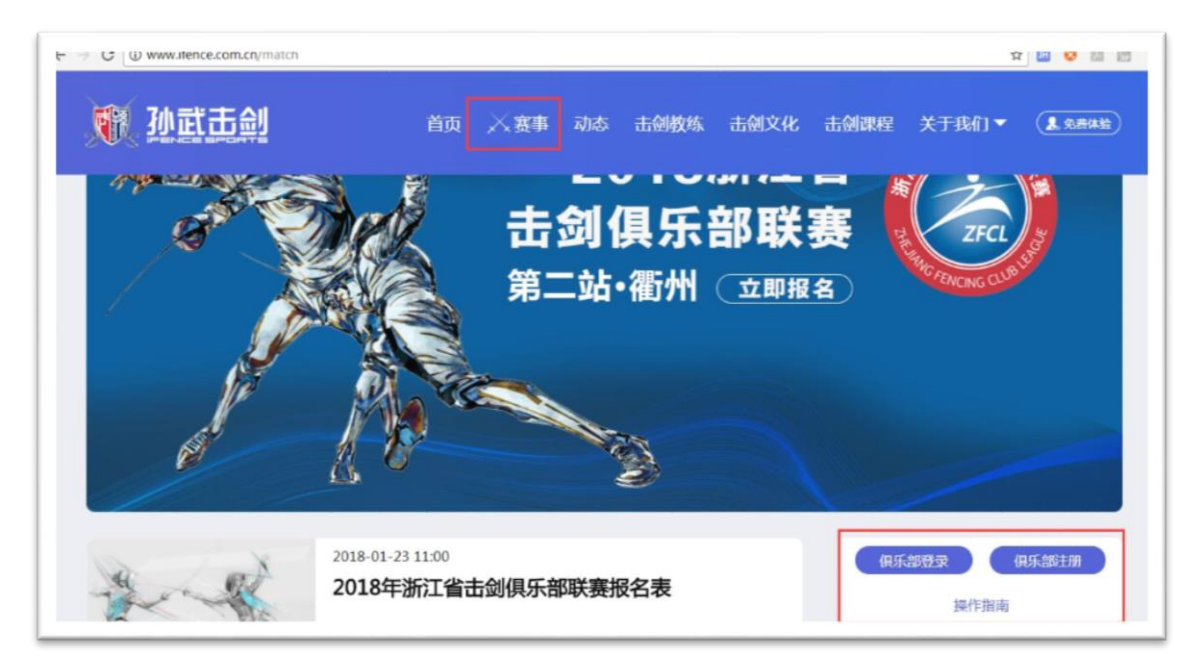

## 俱乐部注册

如果是第一次使用报名系统,需要在平台注册。点击孙武击剑官网"赛事"页面的【俱 乐部注册】按钮,在新打开的"俱乐部注册"页面(如下图所示)输入俱乐部的相关信息, 并且输入注册手机收到的6位数验证码,点击【立即注册】即可,标注\*的是必填选项。

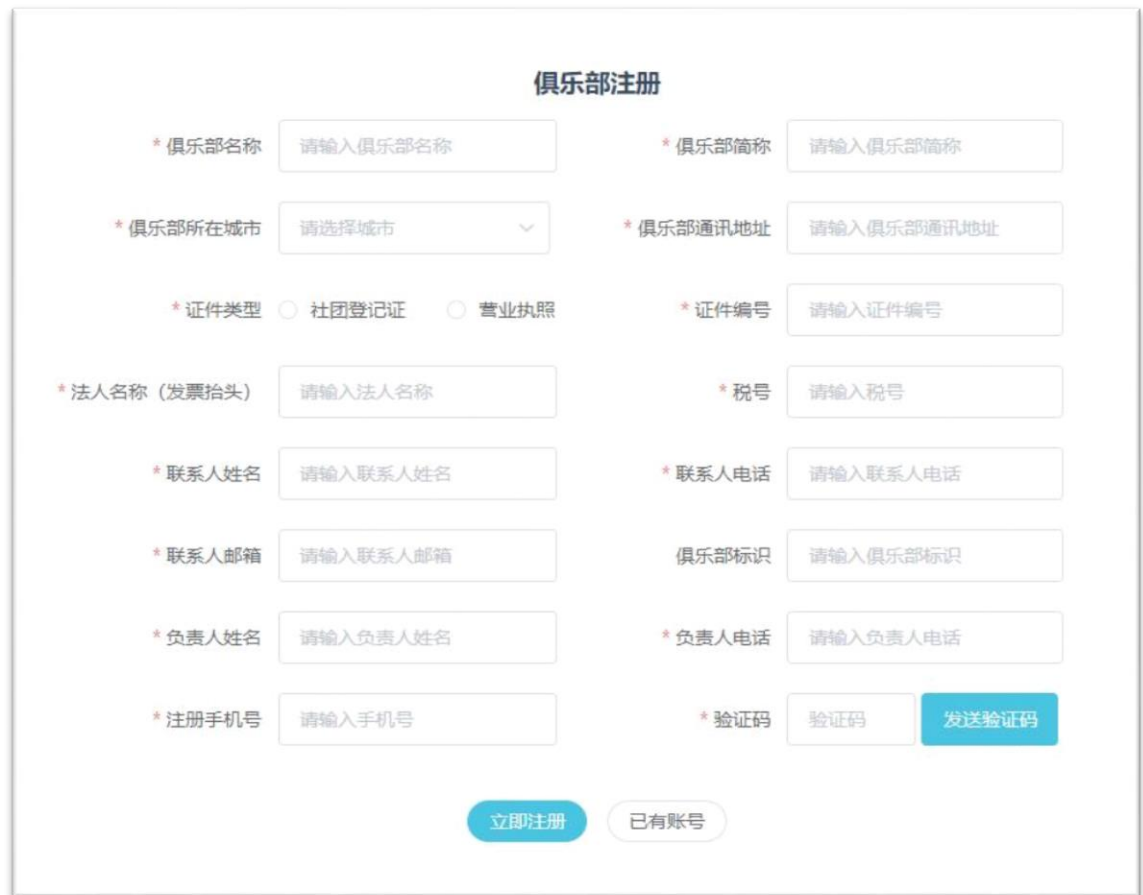

注册信息提交成功后,页面会弹出提示框。如下图所示:

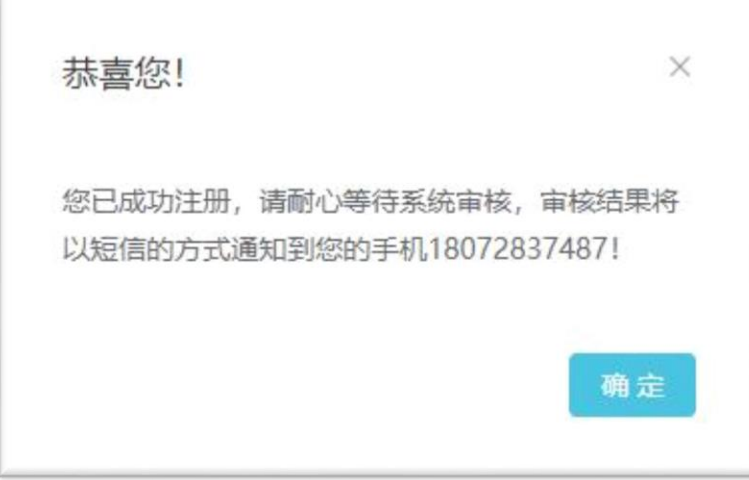

审核通过后,平台会发出对应短消息通知,收到短信即可登录平台,参与报名。

登录

如果俱乐部已经在平台注册,可点击赛事模块【俱乐部登录】按钮,网页在新标签页 打开"登录"窗口(如下图所示),输入注册手机号,点击【发送验证码】按钮,在验证码 栏输入收到的 6 位数验证码,点击【登录】即可进入报名系统。

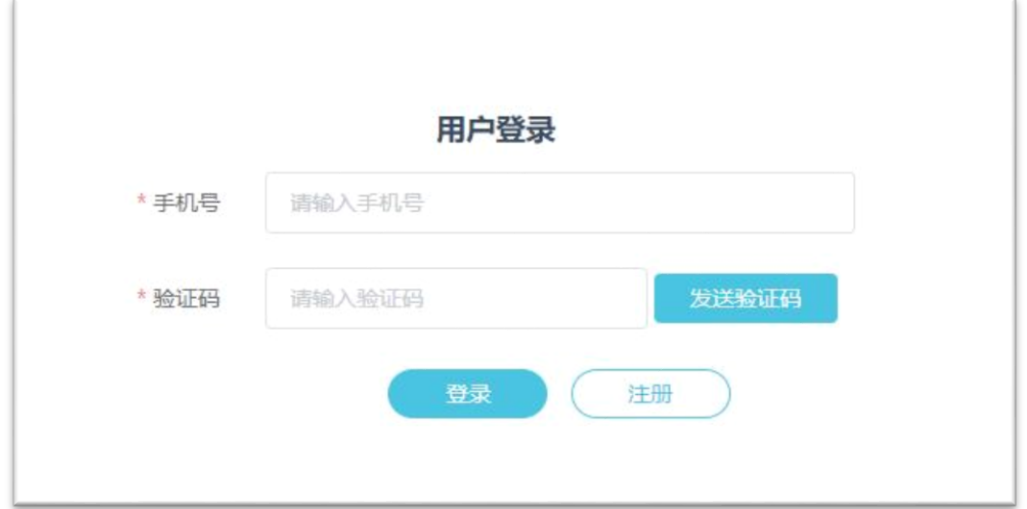

## 俱乐部详情

俱乐部用户登录系统后进入系统首页(如下图所示),页面上部分别是俱乐部详情和联 赛报名模块。

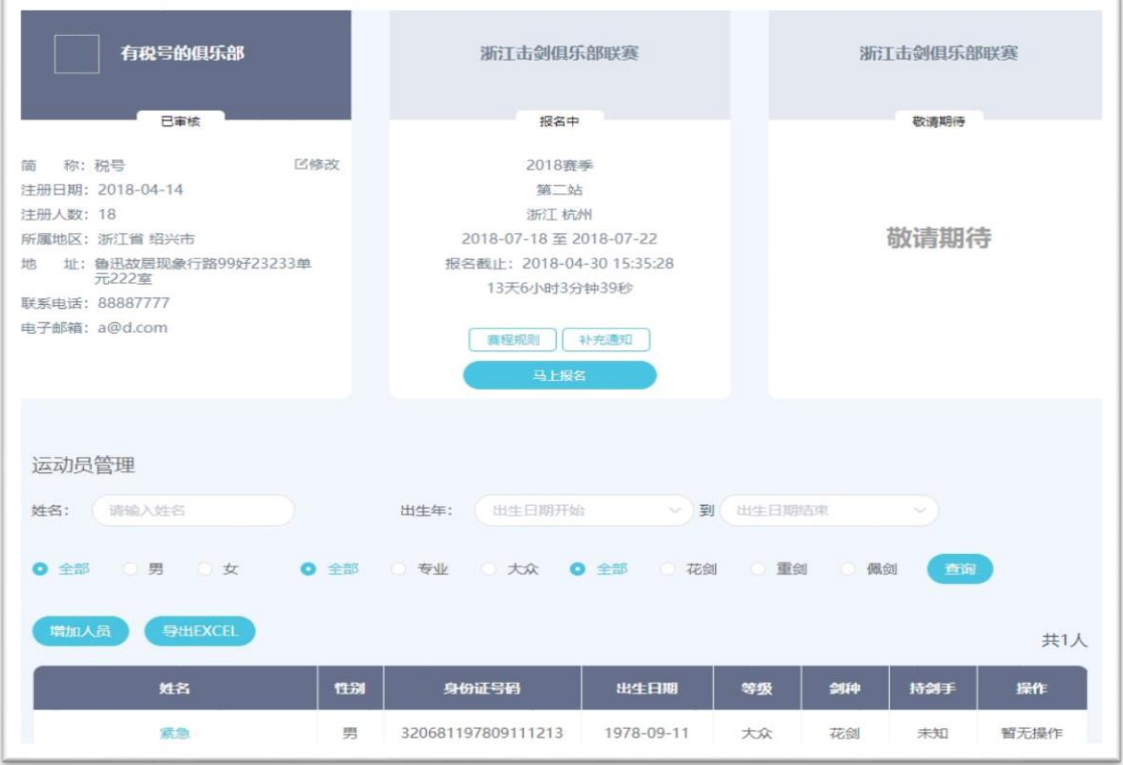

说明:首页左上角为"俱乐部详情",点击俱乐部简称右侧【修改】按钮,可修改相关信

息:修改的信息可不用审核,修改界面如下图所示:

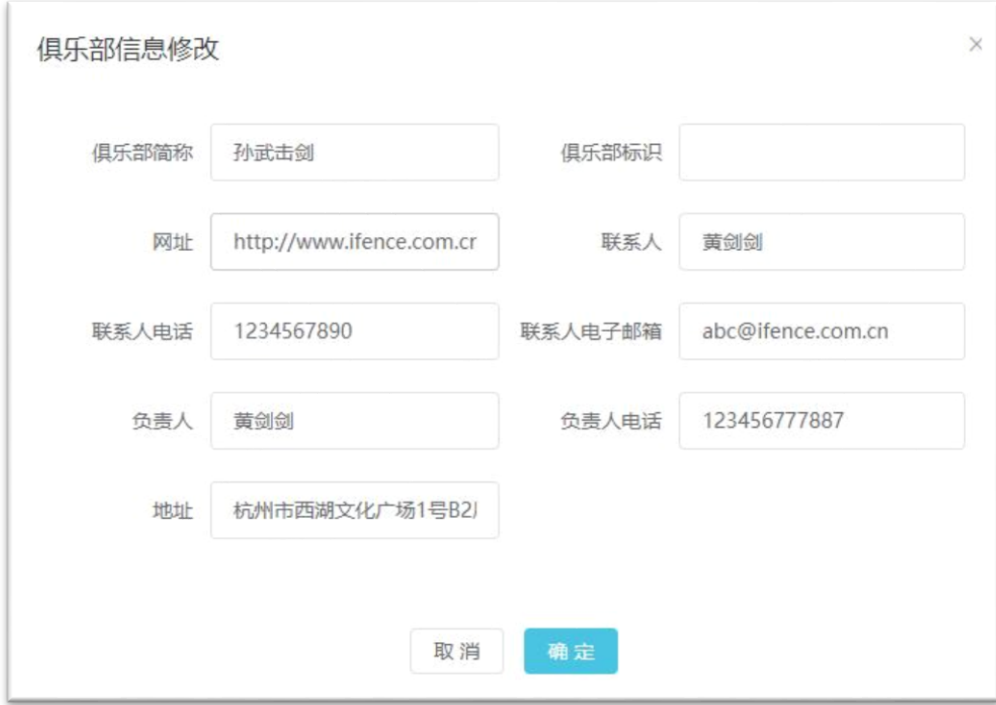

# 运动员管理

在首页俱乐部详情下方是"运动员管理"模块,俱乐部管理员可以添加、编辑、删除 本俱乐部的成员。如下图所示:

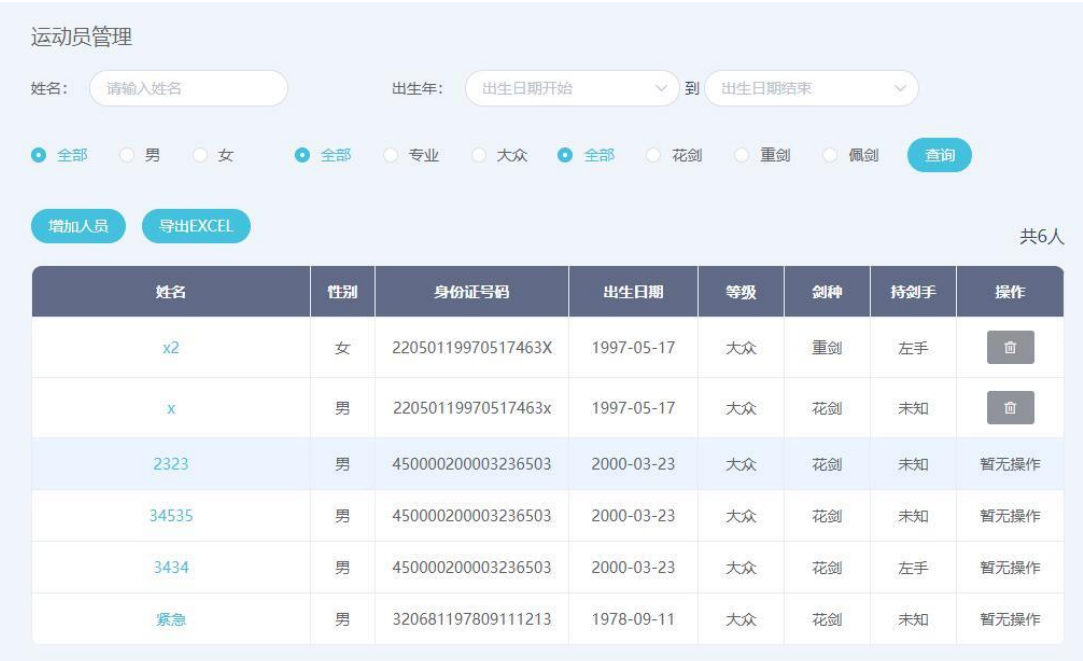

点击"运动员管理"界面的【增加人员】按钮,弹出增加运动员管理界 面,可在此输入运动员的姓名等相关信息(如下图所示)

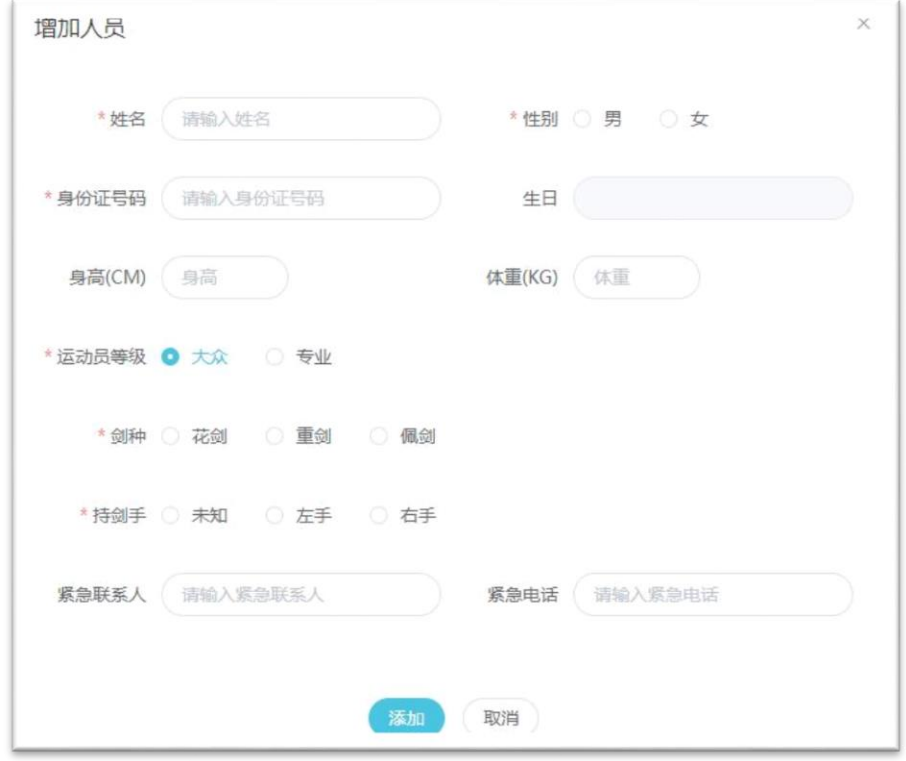

## 删除人员

如果发现人员信息有误,可先删除再新增一个,删除方法是:点击人员列 表右侧的按钮 <sup>面,</sup>并且点击弹出提示框的【确定】按钮即可(如果此人 已经报名,则需先把报名信息删除后才可以删除),删除确认界面如下图 所示:

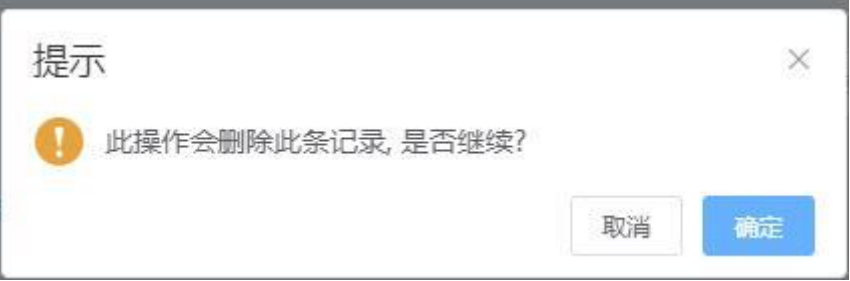

## 报名

点击主页上部联赛信息的【立即报名】按钮可进入报名页面,这里可以进 行个人团体、联合团体和亲子报名,以及预定酒店和查看缴费状况。界面如下 图所示:

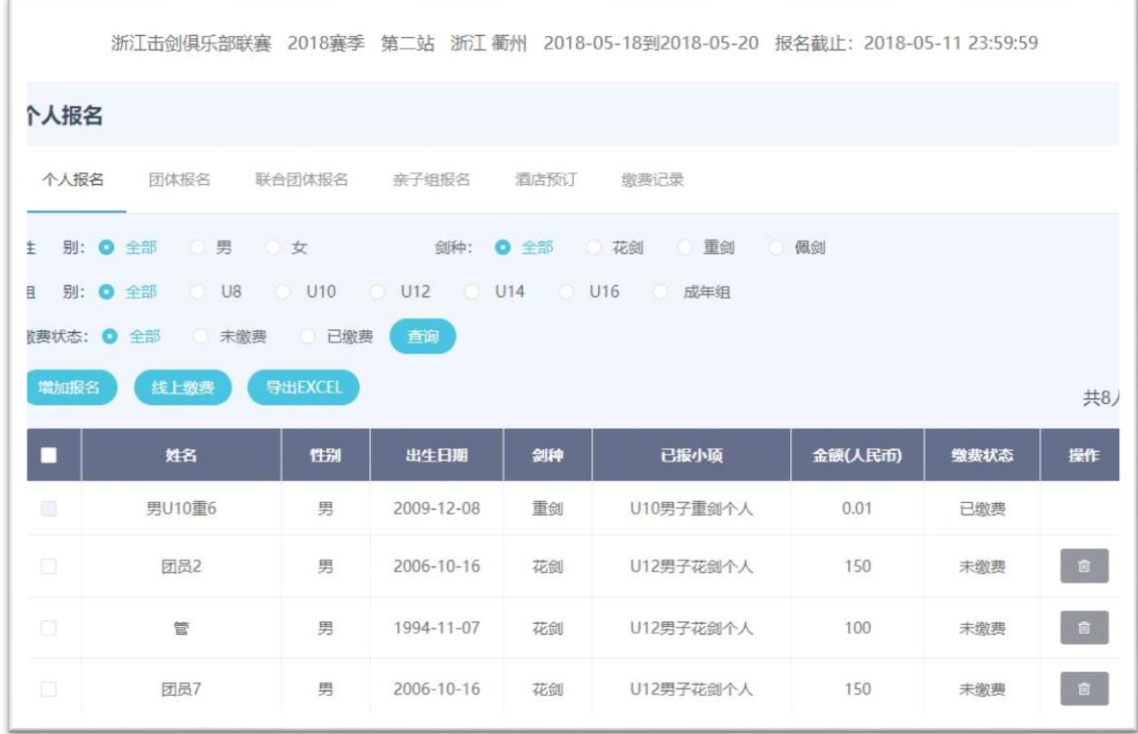

## **1**、个人报名

报名页面默认进入个人报名页,点击【增加报名】按钮,可打开增加个人 报名窗口,点击"小项"下拉框,选择相应小项(每个小项旁边显示该小项可 报名人数),下方列出对应该小项的所有人员,在需要报名的人员后面打勾, 点击【添加】按钮即可完成添加,界面如下图所示:

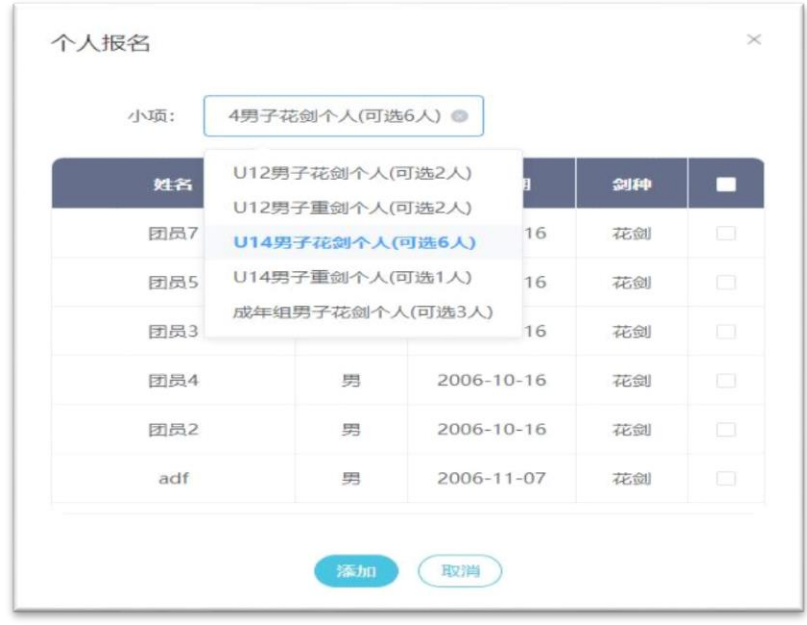

提交完成后选中人员显示在下方的报名列表中,等待缴费。

## **2**、线上缴费

选择人员后还需要完成缴费才算完成报名,选择报名列表中的未缴费记 录,点击【线上缴费】按钮,页面弹出支付宝扫码缴费界面,用手机支付宝扫 码缴费,缴费完成后刷新报名列表可看到缴费状态显示为"已缴费",至此完 成个人报名程序。缴费后报名信息不可删除。扫码缴费界面如下图所示:

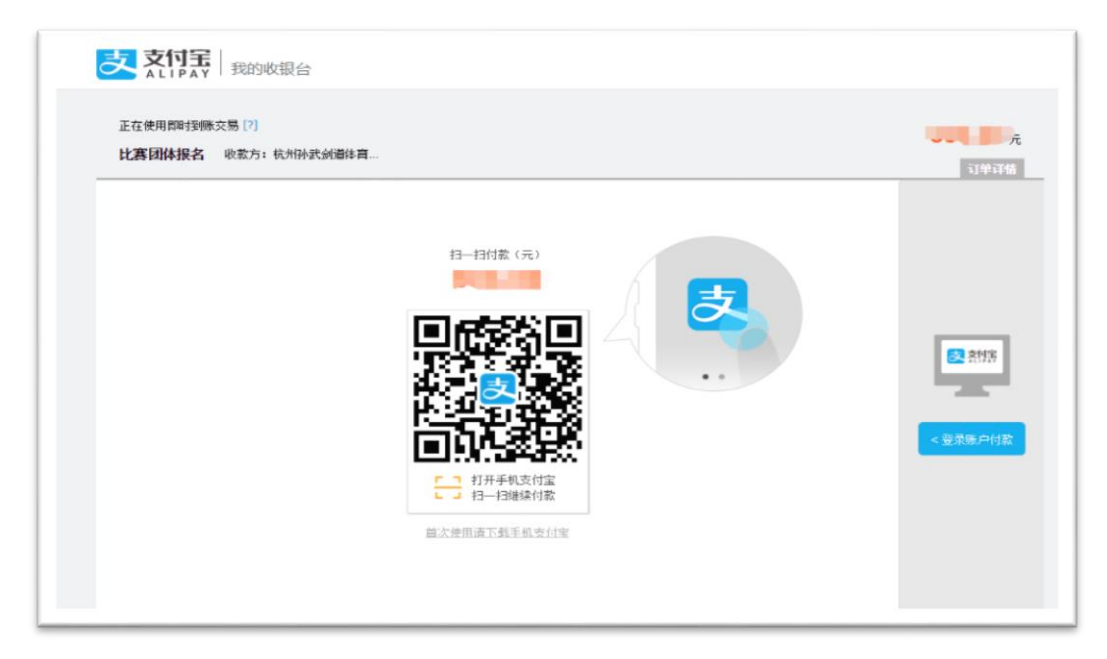

# **3**、团体报名

点击报名页面的"团体报名"标签(下图),打开团体报名页面。此处可操作团体报名 相关事宜。

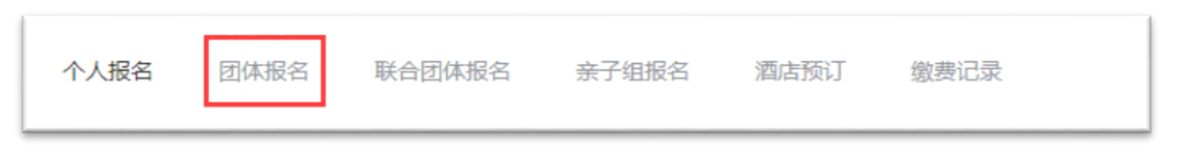

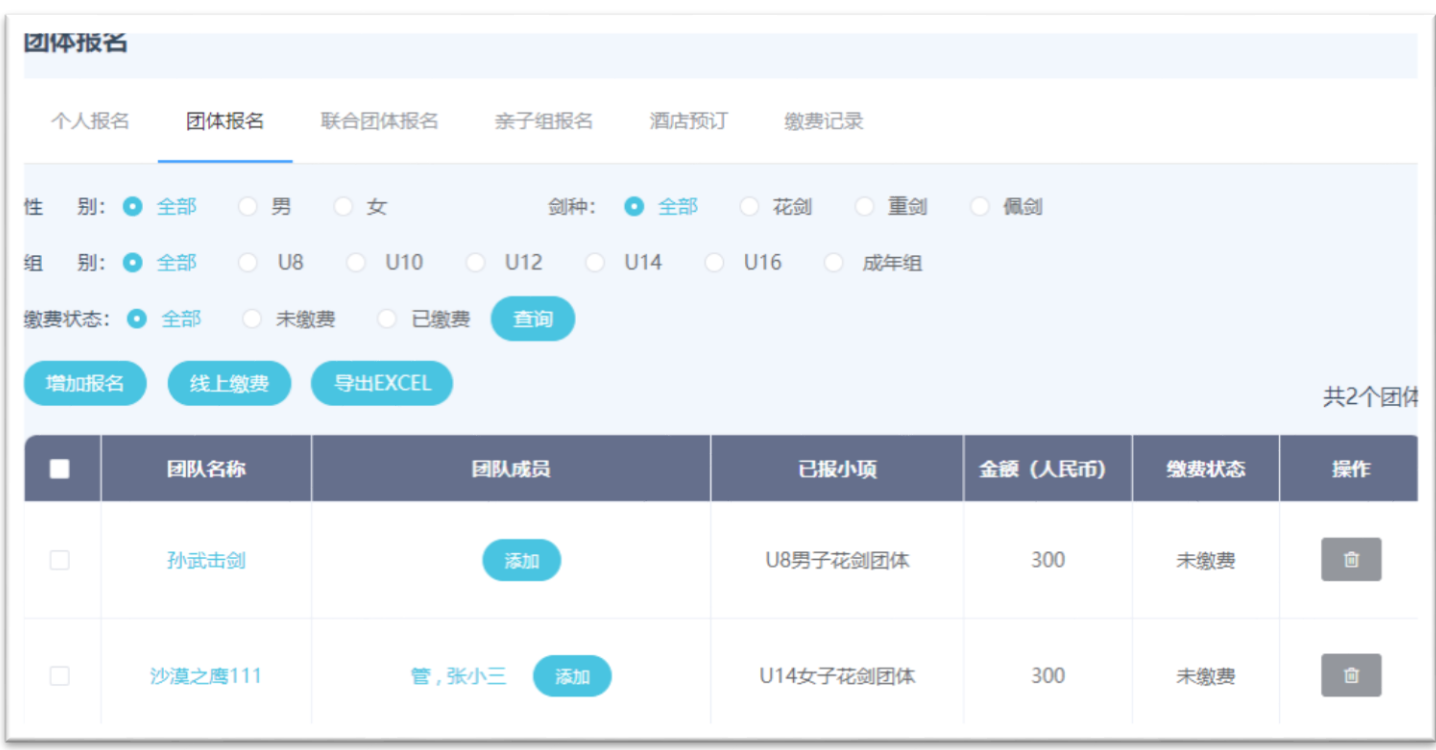

点击【增加报名】按钮,在弹出的报名界面上输入团队名称,选择小项完成团体创 建,如下图所示:

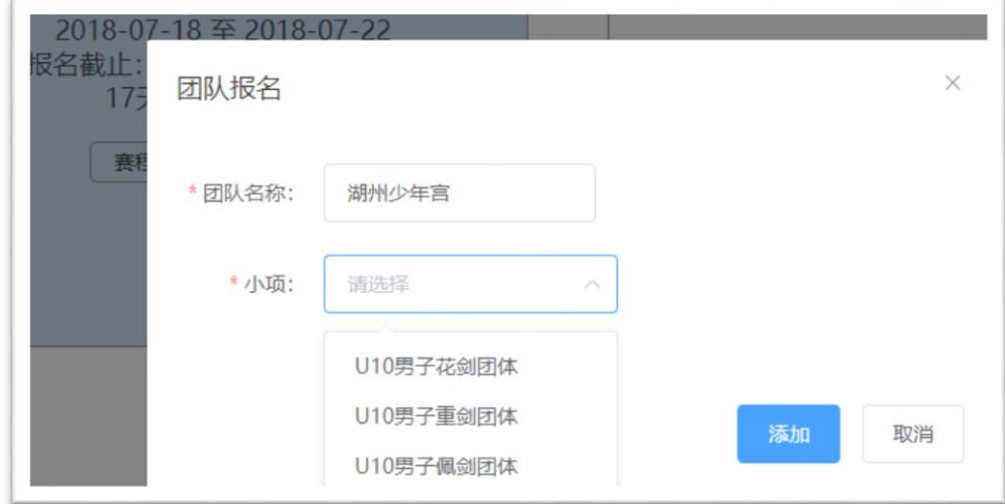

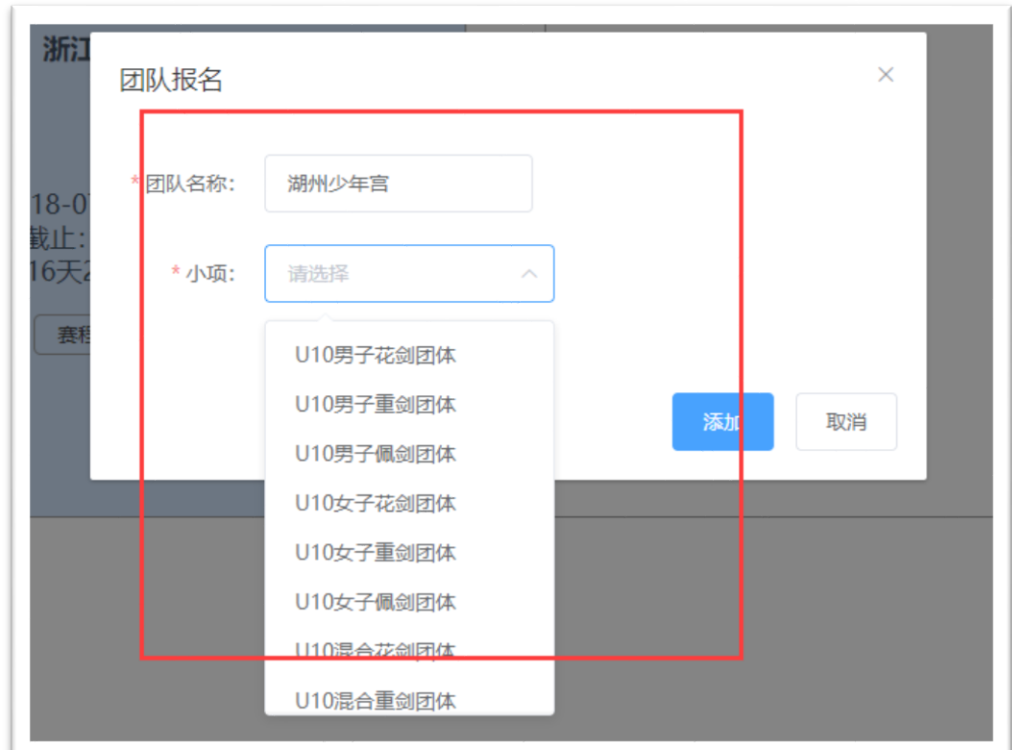

说明: 团体报名时, 团队名称默认为注册团队名, 直接选择小项添加即可。

创建后列表中显示,然后点击【添加按钮】选择团体成员,选择 3 个或者 4 个成员即 可。完成后就可以在线缴费,缴费方式同个人报名。

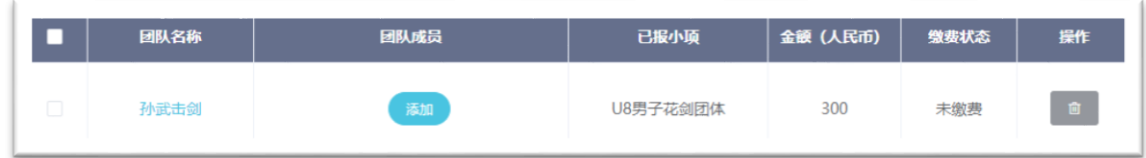

说明: 团体报名小项确认后, 在对应已报小项添加团队成员, 缴费即可。

## **4**、联合团体报名

点击报名页面上的"联合团体报名"标签,进入到联合团体报名页,在联合团体报名 页可与其它俱乐部联合组队参加团体赛。具体方法如下:

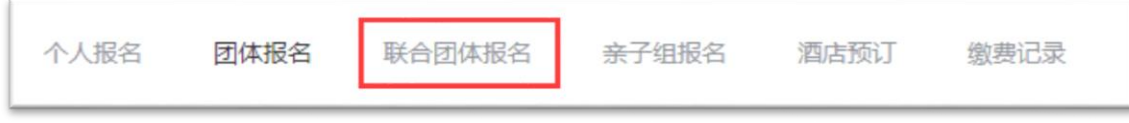

首先:点击【增加报名】按钮,在弹出的界面选择一个小项(如下图所示):

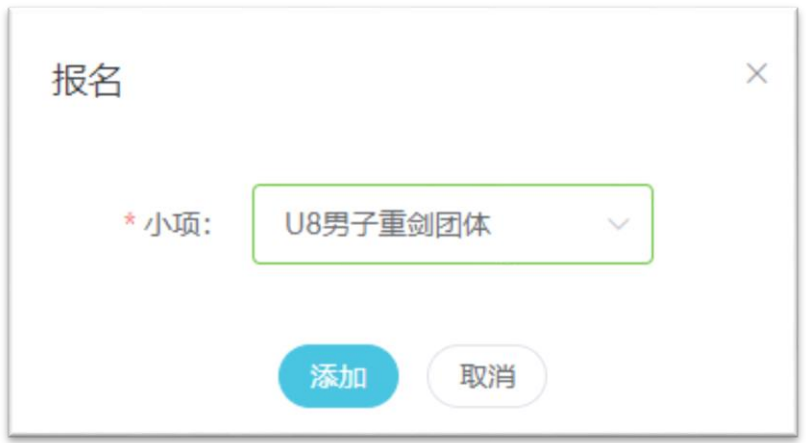

然后:点击列表中刚创建的报名项目的【添加】按钮添加 1 到 2 名成员

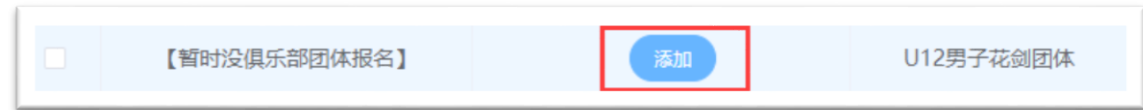

#### 第三:完成缴费

最后:如果其它俱乐部也有相同小项的联合报名意愿,可在对应的报名小项前部看到提 示,点击红框可查看其它报名俱乐部的联系方式

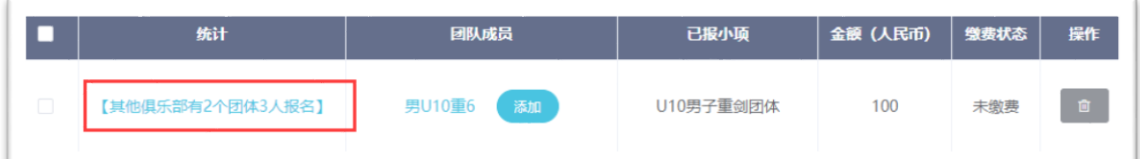

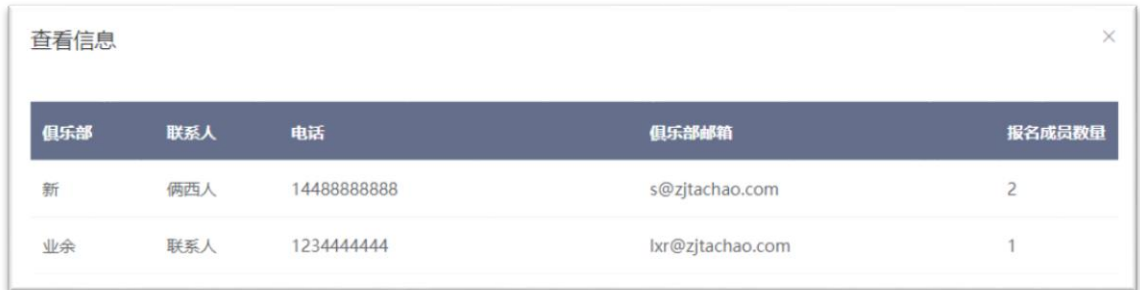

# **5**、亲自组报名

在报名页面点击"亲自组报名"标签,转换到亲子组报名页面,如下面两幅图所示:

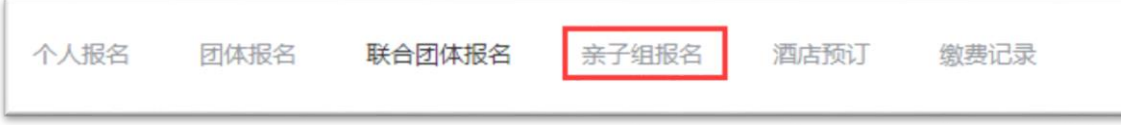

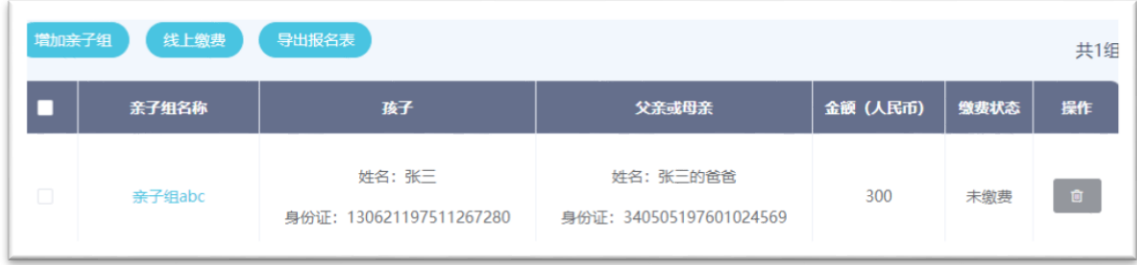

点击【增加亲子组】按钮,在弹出的信息输入窗口输入亲子组相关信息,点击【添加】 可添加一组亲子组报名信息。

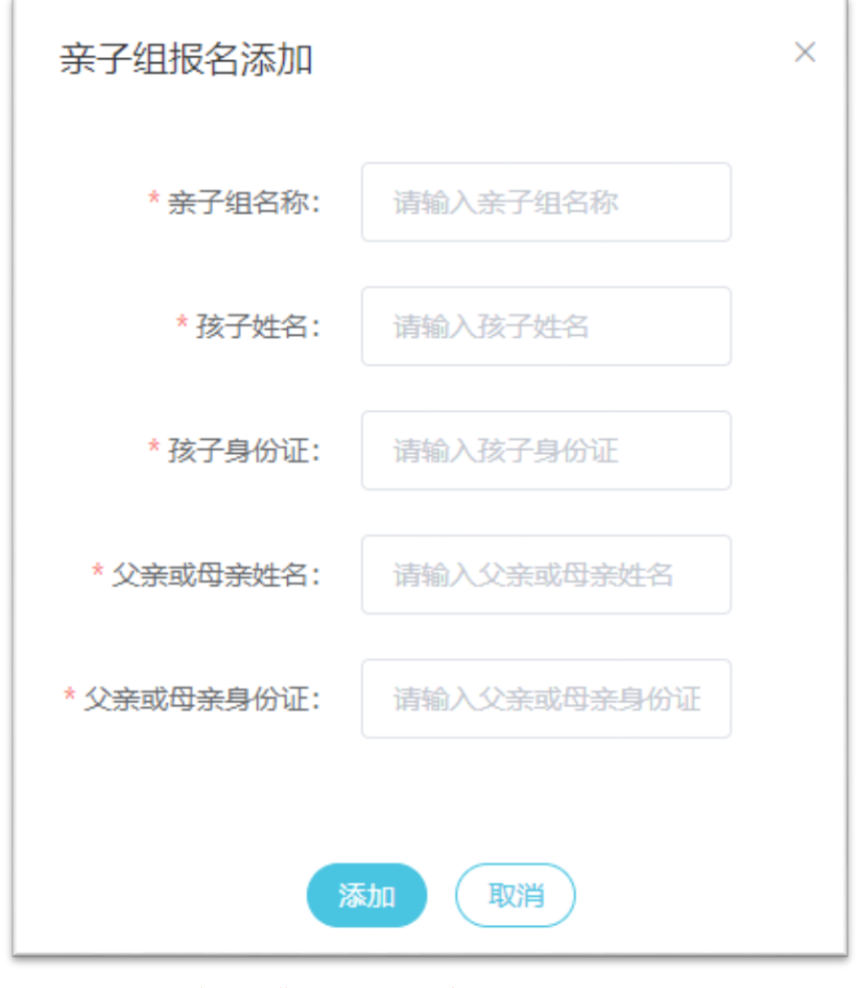

同样,完成后需要点击【线上缴费】完成报名流程。

# **6**、酒店预订

点击报名页面上的"酒店预订"按钮打开酒店预订页面,可查看和预定比赛场地周边酒店。

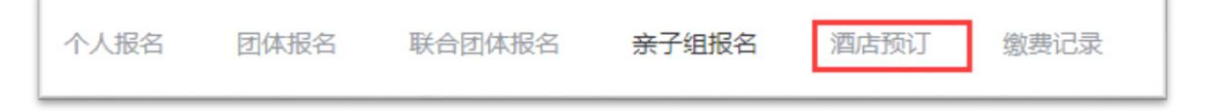

酒店预订界面显示可预订的酒店信息,包括房型、价格、地址以及剩余房间数量,

| 酒店预订说明<br>比赛期间住宿标准大会提供酒店协议价供选择,如有需要大会代订房间请在报名的同时联系大会组委会 |     |                                                 |      |              |    |
|---------------------------------------------------------|-----|-------------------------------------------------|------|--------------|----|
| 酒店                                                      | 房型  | 说明                                              | 剩余数量 | 已预订数量        | 提作 |
| 知海大酒店                                                   | 标准间 | 188元 (含早) 衢州市柯城区九华北大道327号, 电<br>话: 0570-8885588 | 125  | $\mathbf{0}$ | 预订 |
| 西苑宾馆                                                    | 标准间 | 145元 (含早) 衢州市柯城区九华北大道353号, 电<br>话: 0570-3059588 | 53   | $\theta$     | 痴丁 |
| 汉庭连锁衢州亭川酒店                                              | 标准间 | 169元 (含早) 衢州市柯城区九华北大道289号, 电<br>话: 0570-8280000 | 20   | $\Omega$     | 预订 |

点击【预定】按钮,选择预定数量,然后点击确定即可,酒店付费在线下进行。

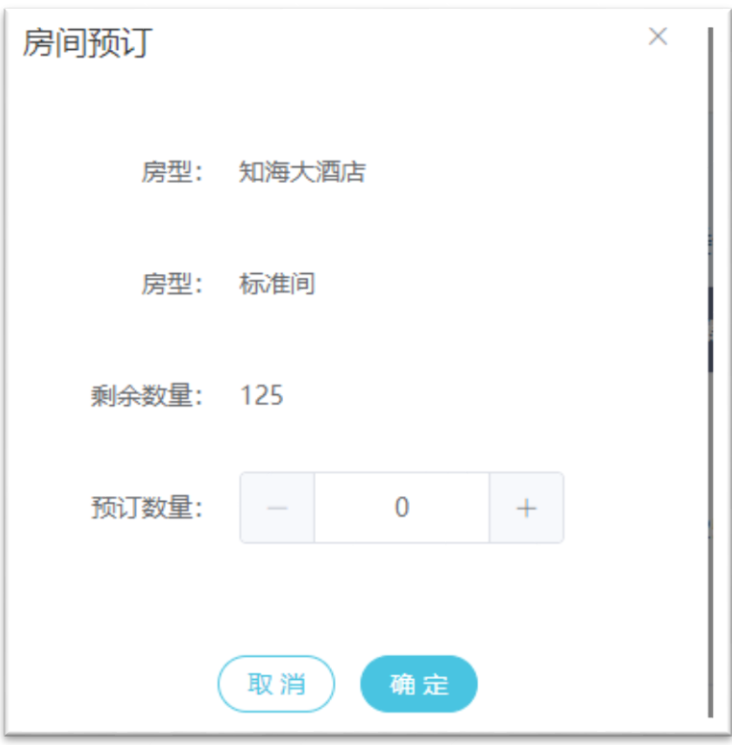